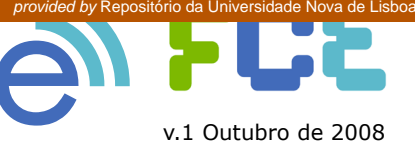

#### **http://elearning.fct.unl.pt elearning@fct.unl.pt**

# **Lições vídeo com o Camtasia Studio** *guião de apoio | Nível C*

*EM E-LEARNING!*

*[FORMAÇÃO E APOIO](https://core.ac.uk/display/157620979?utm_source=pdf&utm_medium=banner&utm_campaign=pdf-decoration-v1)*

## *Objectivos:*

- Produzir lições em vídeo para apoio às aulas. •
- Aprender a utilizar algumas funcionalidades do Camtasia Studio. •

### *Pré-requisitos:*

- Ter o Camtasia Studio 5 instalado no seu computador (na sessão de formação serão disponibilizados computadores) •
- Alguma prática na utilização de ficheiros vídeo. •

Nesta sessão iremos demonstrar as várias etapas para criar um vídeo através da captura de ecrã, utilizando uma apresentação PowerPoint já criada.

# *Exercício proposto:*

### *Captura de Ecrã*

- **1.** Antes de iniciar a gravação do seu vídeo é essencial que tenha planeado, sob a forma de guião, a sequência de material que quer apresentar e a sua narração.
- **2.** Inicie Camtasia Studio 5 e seleccione a opção "New PowerPoint recording" disponível na janela de Boas- -vindas do programa. (Fig.1)

**Nota:** Poderá escolher outras opções como "Open recent projects" para abrir um projecto vídeo já em curso, "Tutorial Vídeos" para consultar tutoriais de apoio ou escolher outro tipo de captura.

- **3.** Abra a sua apresentação no PowerPoint e prepare as configurações da sua gravação clicando na opção "Camtasia Studio recording options", disponível na "Camtasia Toolbar". (Fig.2) Surgirá a janela "Camtasia Studio Add-In Options" (Fig.3)
- **4.** Nas opções "Program", active "Start recording paused" e "Edit in Camtasia Studio when finished". Se quiser gravar os movimentos do seu cursor ao longo da lição, active também as opções "Record mouse cursor" e "Highlight cursor". (Fig.3)

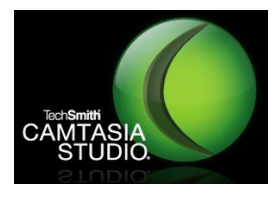

O TechSmith Camtasia Studio é uma suite para produção vídeo que permite criar lições e tutoriais vídeo com

elementos interactivos e em vários formatos. <http://www.techsmith.com/camtasia.asp>

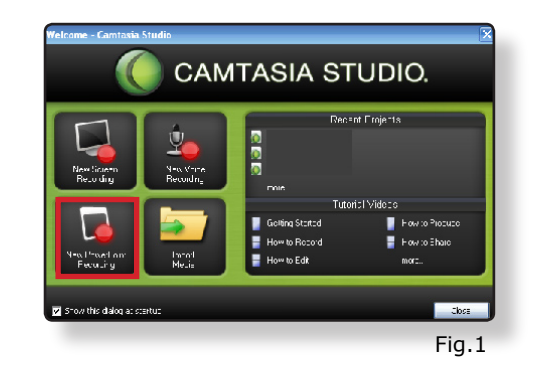

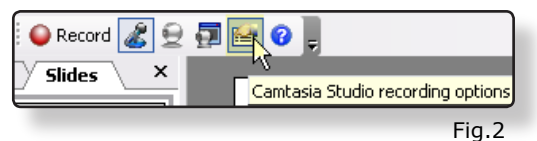

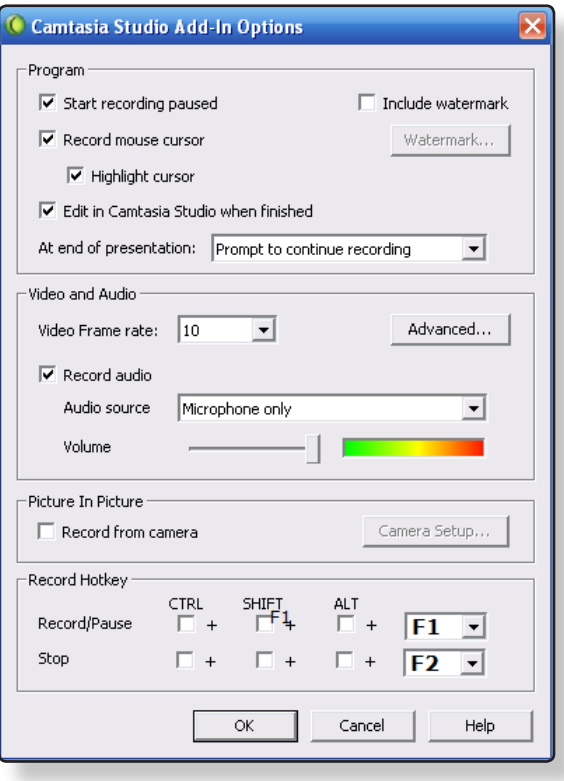

- **5.** Active a opção "Record audio", seleccione a entrada de áudio "Microphone only" e regule o volume da entrada áudio. Evite que a sua voz atinja volumes excessivos representados a vermelho na barra horizontal. (Fig.3)
- **6.** Escolha os seus botões de atalho na opção "Record Hotkey". Sugerimos que utilize o F1 para "Record/ Pause" e F2 para "Stop". Estes atalhos são fundamentais para gravar o ecrã sem a utilização do rato. (Fig.3)
- **7.** Clique em "Ok" e está pronto para começar a gravar a sua lição. Respire fundo e coloque o seu guião numa posição favorável à leitura.
- **8.** Clique em F1 para abrir a sua apresentação em *Fullscreen* pronta a gravar. Clique de novo em F1 para iniciar a gravação. (Fig.4)
- **9.** Ao longo da sua gravação faça pausas, clicando em F1, para que possa rever o guião. Quando acabar a apresentação clique em F2 para finalizar a gravação.
- **10.** Assim que finalizar a gravação, terá que atribuir um nome ao ficheiro e escolher onde a quer gravar no computador.
- **11.** Seleccione, de seguida, a opção "Edit my recording" para que possa editar o seu vídeo no Camtasia Studio. (Fig.5)

# *Edição de vídeo*

- **12.** Através do Camtasia Studio pode editar o vídeo, cortar partes, adicionar títulos e melhorar o áudio.
- **13.** A interface do Camtasia Studio integra:
	- a "Task List" (A) onde poderá escolher várias opções de produção para o seu vídeo; •
	- o "Clip Bin" (B) onde estão localizados os seus ficheiros multimédia (vídeo, imagem e áudio);
	- a "Timeline" (C) onde edita o vídeo, áudio e outros elementos visuais •
	- o "Preview Screen" (D) onde poderá observar em tempo real o resultado da sua edição. (Fig.6) •
- **14.** Para cortar o seu vídeo num dado frame, utilize a ferramenta "Split". (Fig.7)
- **15.** Para apagar uma área específica do vídeo seleccione a ferramenta "Cut Selection". (Fig.8)

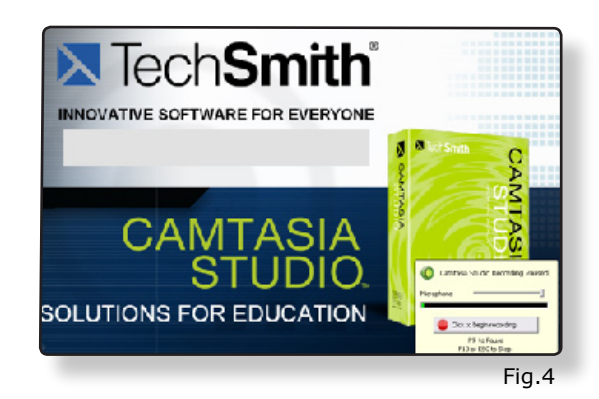

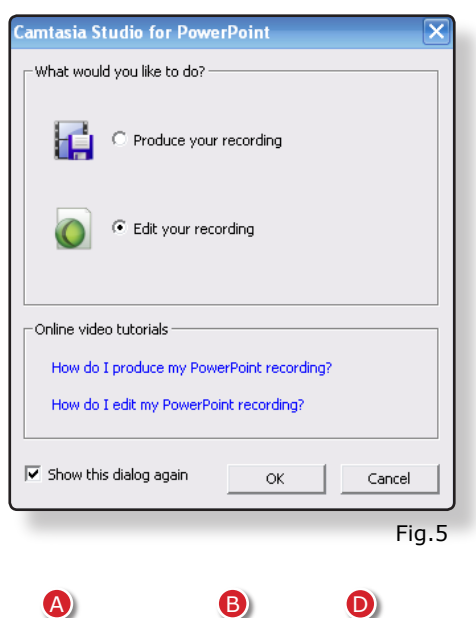

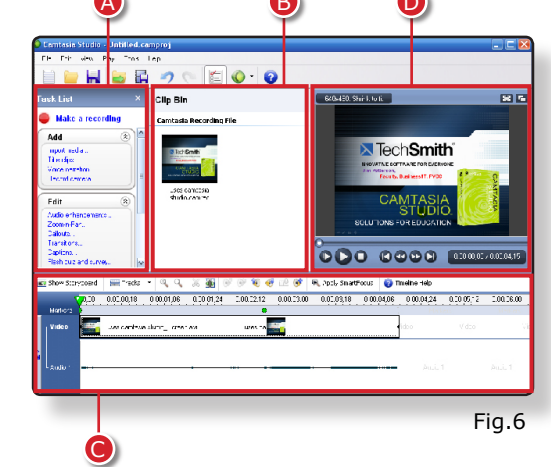

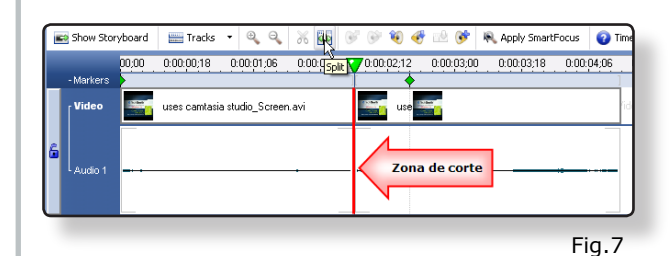

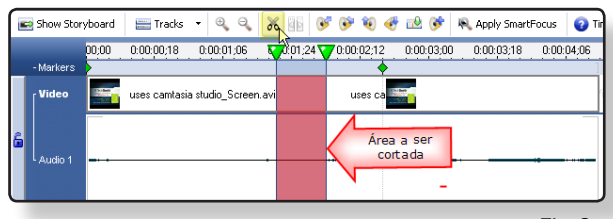

Fig.8

- **15.** Para encurtar uma das extremidades no vídeo, arraste o cursor de edição. (Fig.9)
- **16.** Insira uma introdução ao seu vídeo, clicando em "Title Clips" disponível na "Task List". (Fig.10)
- **17.** Atribua um título à introdução e insira texto no campo "Text". A edição da introdução será apresentada no "Preview Screen". Clique em "Ok". (Fig.11)

# *Exportação vídeo*

- **18.** Finalizada a edição, exporte o vídeo, clicando em "Produce Video As". (Fig.12)
- **19.** Na janela "Production Wizard" são apresentadas várias opções para exportar o seu vídeo. Seleccione a opção "Web" disponível nos "Production Presets" e depois clique em "Seguinte". (Fig.13)
- **20.** Atribua um nome ao seu vídeo e seleccione onde pretende guardá-lo no seu computador. Clique em "Seguinte".
- **21.** Por fim, são apresentadas todas as características do seu vídeo, que correspondem ao Preset "Web" seleccionado anteriormente. Clique em "Concluir" e o Camtasia Studio inicia o processo de rendering do seu vídeo.
- **22.** Após concluído o processo de rendering, é apresentada a mensagem "Production is Complete". Clique em Concluir para que possa ver o seu vídeo, numa janela do seu *browser*. (Fig.14)
- **23.** Salve o seu projecto no Camtasia Studio.

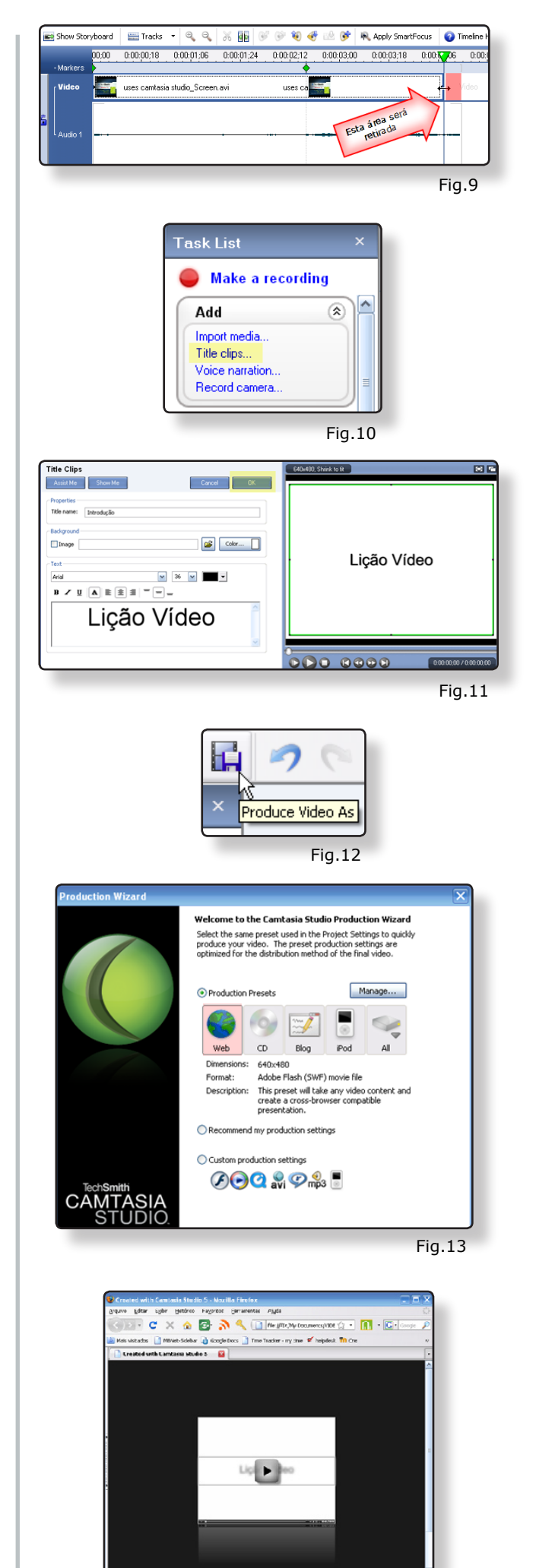

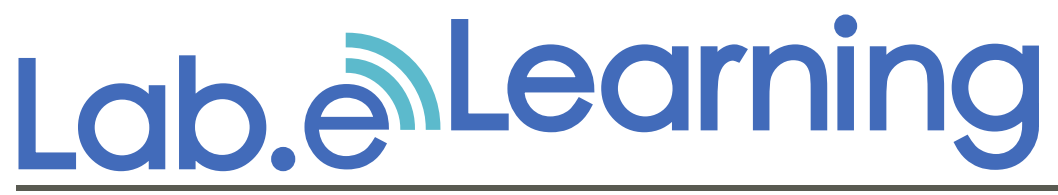

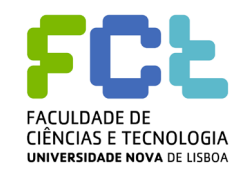

**http://elearning.fct.unl.pt elearning@fct.unl.pt**

**feedback ao guião de apoio**

Para melhorar a qualidade dos guiões de formação produzidos pelo Laboratório e.Learning, é importante conhecer a opinião dos nossos utilizadores.

Preencha, por favor, os seguintes campos:

- **1.** Compreendeu os conteúdos deste guião?
- Sim e vou aplicar o que aprendi.  $\circ$
- Sim, mas preciso de mais apoio sobre este tema.  $\circ$
- Não compreendi.  $\circ$
- **2.** A informação do guião está:
- Bem estruturada.  $\circ$
- Razoavelmente estruturada.  $\circ$
- Confusa.  $\circ$

# **3.** Comentários: .

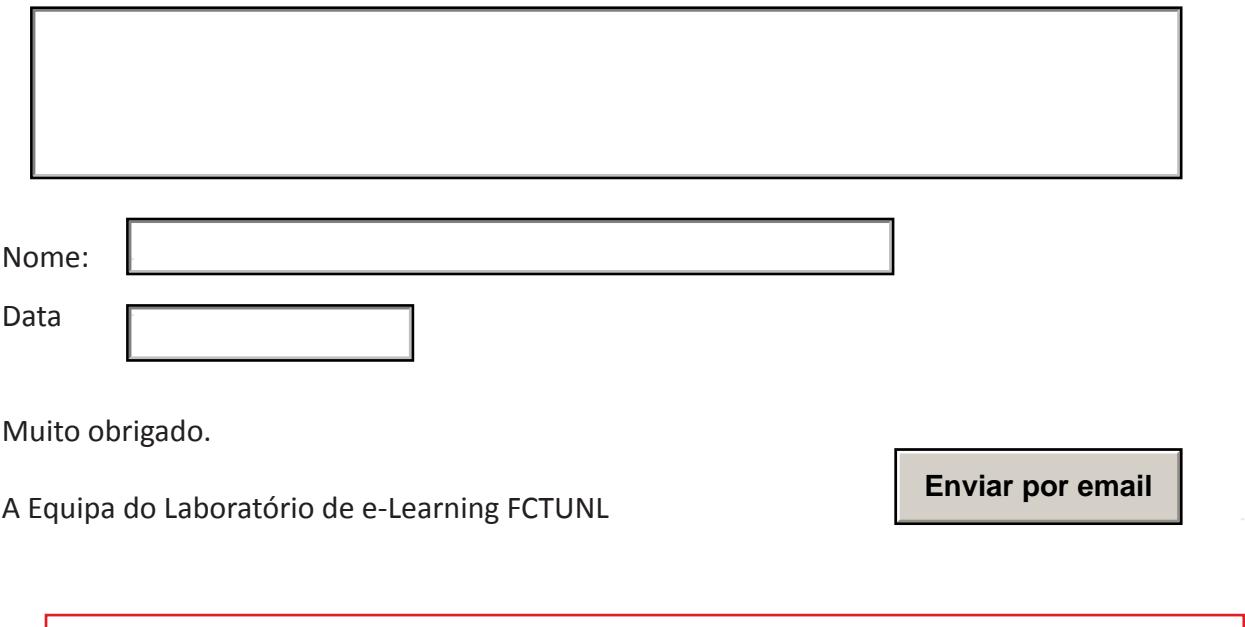

Esta página é dedicada exclusivamente para efeitos de avaliação dos guiões de formação. Não necessita de imprimi-la.